# C O

# **Customer Support Portal User Manual**

User Manual

**November 2022**

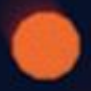

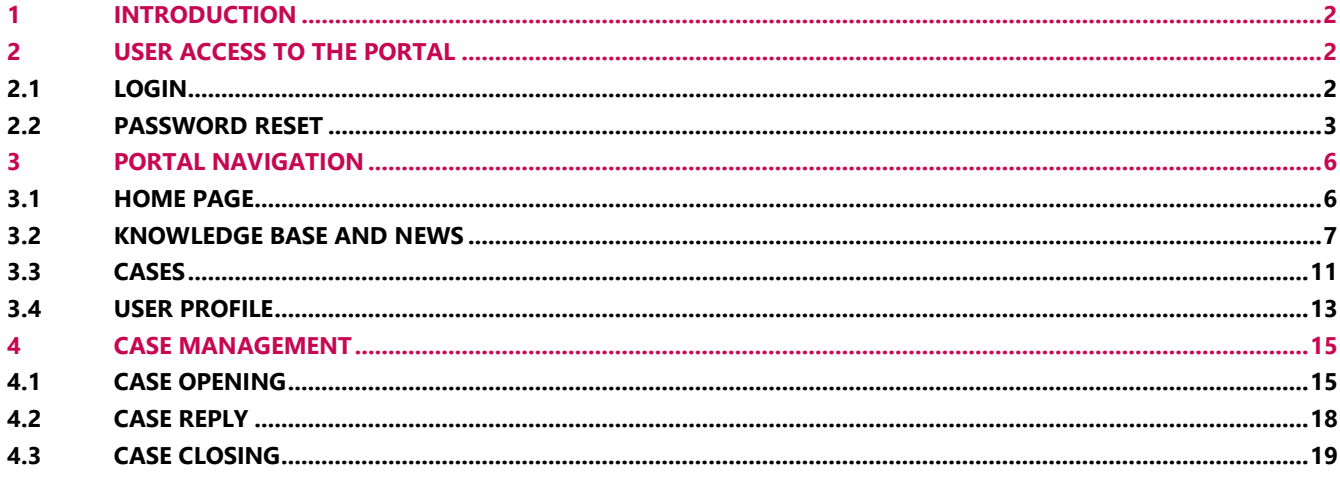

# <span id="page-2-0"></span>**1 INTRODUCTION**

Board's Support portal [\(https://support.board.com\)](https://support.board.com/) is a website designed to help Board's partners and customers autonomously solve issues with their products and/or raise support Cases with Board's Customer Service. The portal is available at support.board.com.

The site is mainly composed of two sections:

- Knowledge: A collection of articles where users can find answers to their questions and information about Board's products. This is aimed at helping customers find the solutions to their problems without the need to contact Board.
- Cases: Customers and partners can open support Cases to Customer Service, who will help them to solve their issues. Through the portal, users can manage and keep track of all their Cases.

This manual is addressed to all customers and partners that have access to the Customer Support Portal.

## <span id="page-2-1"></span>**2 USER ACCESS TO THE PORTAL**

#### <span id="page-2-2"></span>**2.1 LOGIN**

Once registered within the Customer Support Portal, navigate to the login page in order to enter the portal.

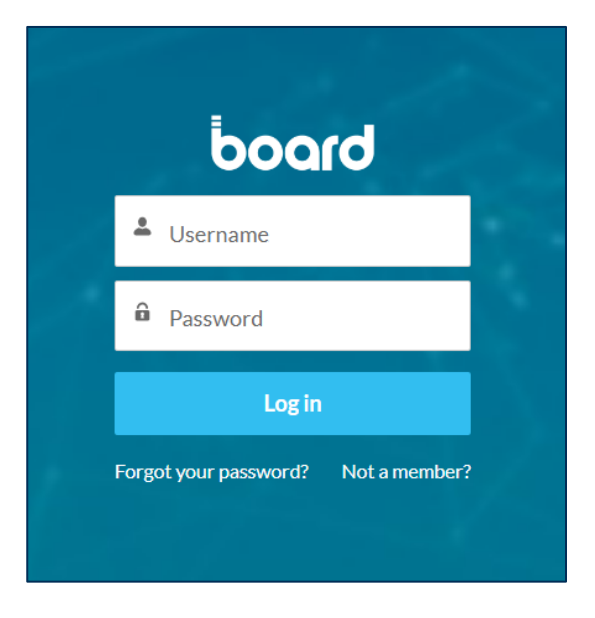

*FIGURE 1 – LOGIN*

You will be asked to enter:

- Username: The username that you chose during registration or that you were automatically assigned. Either way, it is indicated in the email that you received soon after registration.
- Password: The password that you chose during the registration or during the last password reset.

If the login is successful, you will just be redirected to the portal.

If there are errors in the username or password that you provided, then the following error will appear:

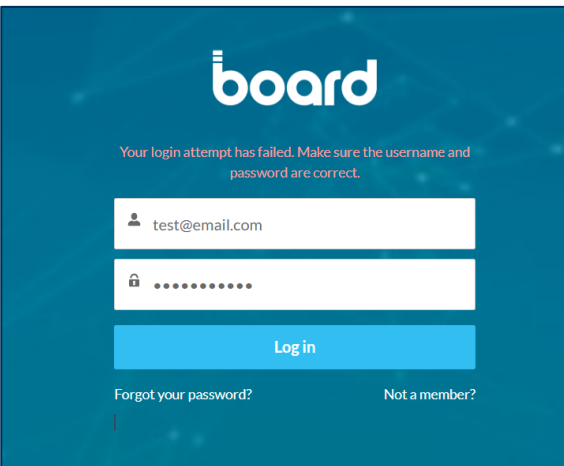

*FIGURE 2 – LOGIN ERROR MESSAGE*

The error may be due to:

- Incorrect password: If you forgot the password, you can change it by clicking "Forgot your password?". See Password [reset](#page-3-0) for more details.
- Incorrect username: Please, read **[First registration](#page-2-2)** to understand how to register to the site.
- A deactivated user: Users may get deactivated for different reasons. If you think that your user was deactivated, please take a look at the [User reactivation](#page-6-0) section.

## <span id="page-3-0"></span>**2.2 PASSWORD RESET**

You can autonomously reset your password by opening the login page and clicking "**Forgot your password?**".

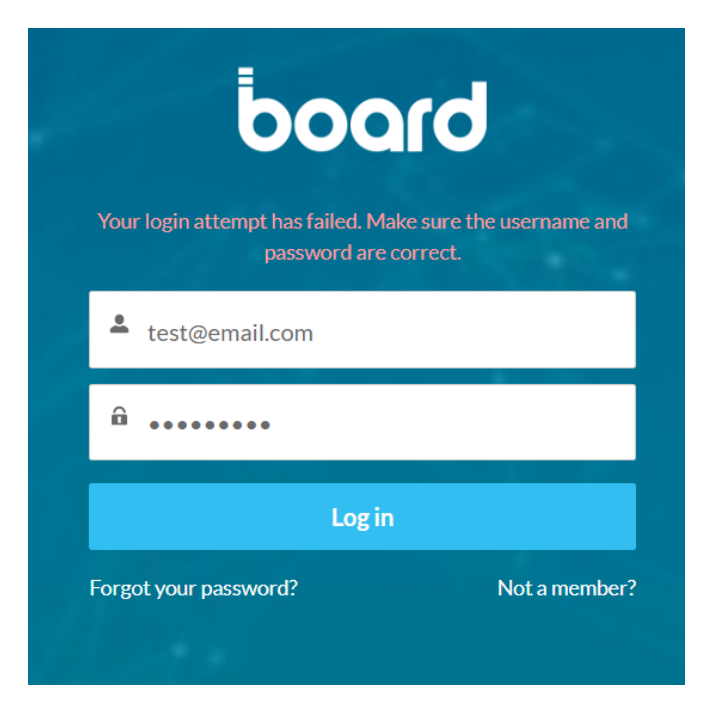

*FIGURE 3 – FORGOT YOUR PASSWORD LINK*

A new screen will appear, and you will be asked to provide your username. Notice that you received your username in the user activation e-mail that was sent to you right after your registration.

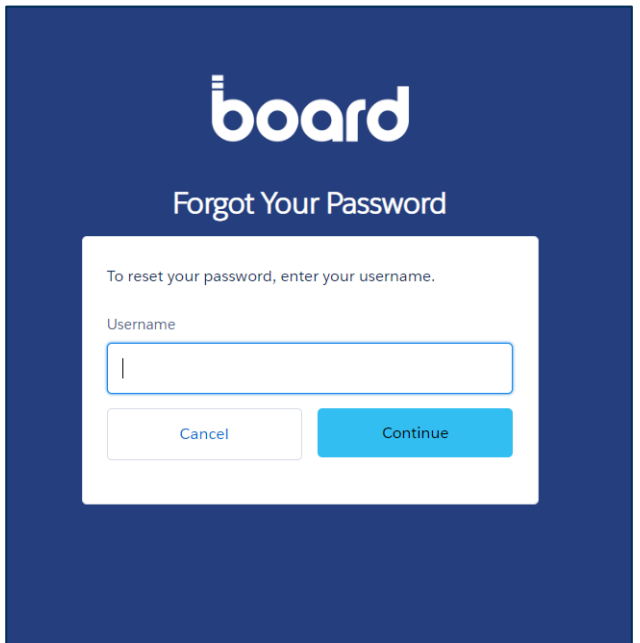

*FIGURE 4 – FORGOT YOUR PASSWORD* 

If you provided a valid and active username, then you will receive an email with a link that will redirect you to the page to reset your password.

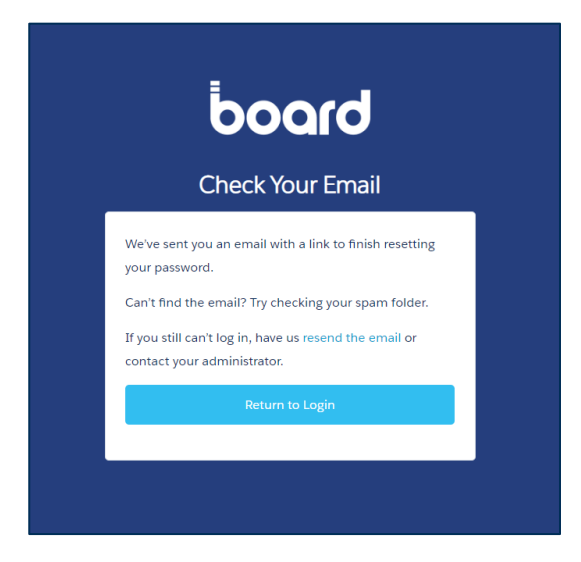

*FIGURE 5 – FORGOT YOUR PASSWORD: CHECK YOUR EMAIL*

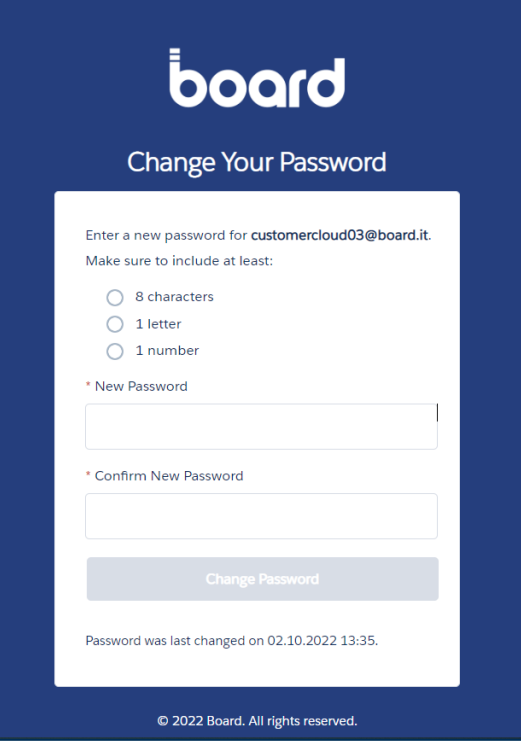

*FIGURE 6 – PASSWORD RESET FORM*

Here you can choose your new password that you will be able to use starting from your next login.

# <span id="page-6-0"></span>**3 PORTAL NAVIGATION**

#### <span id="page-6-1"></span>**3.1 HOME PAGE**

The page where all users land when they enter the Customer Support Portal is the Home Page.

The Home Page is organized as follows:

- On the top, the **search box** allows you to search anything in all the pages of the portal. You can find Cases, knowledge articles, news and other materials based on the search terms that you input in the box.
- To the right of the search box, the **notifications icon** will display the alerts that you received about open Cases or portal updates. If you have any unread notification, a red number will be displayed over the notification icon.
- In the top right corner, you can find the **My Profile** section, that allows you to access the profile and accounts settings, so that you can manage your personal information and settings.
- The **navigation menu** can be used to access all the different pages of the portal. In the following sections a brief description of the main functionalities is provided.
- In the main section of the page there is a component with the most relevant **Knowledge categories** that allows users to quick access to it.
- The **New Case** button is a shortcut for opening a new support Case.
- Finally, a **Cases Dashboard** component shows a set of reports related on Cases opened by the customer.

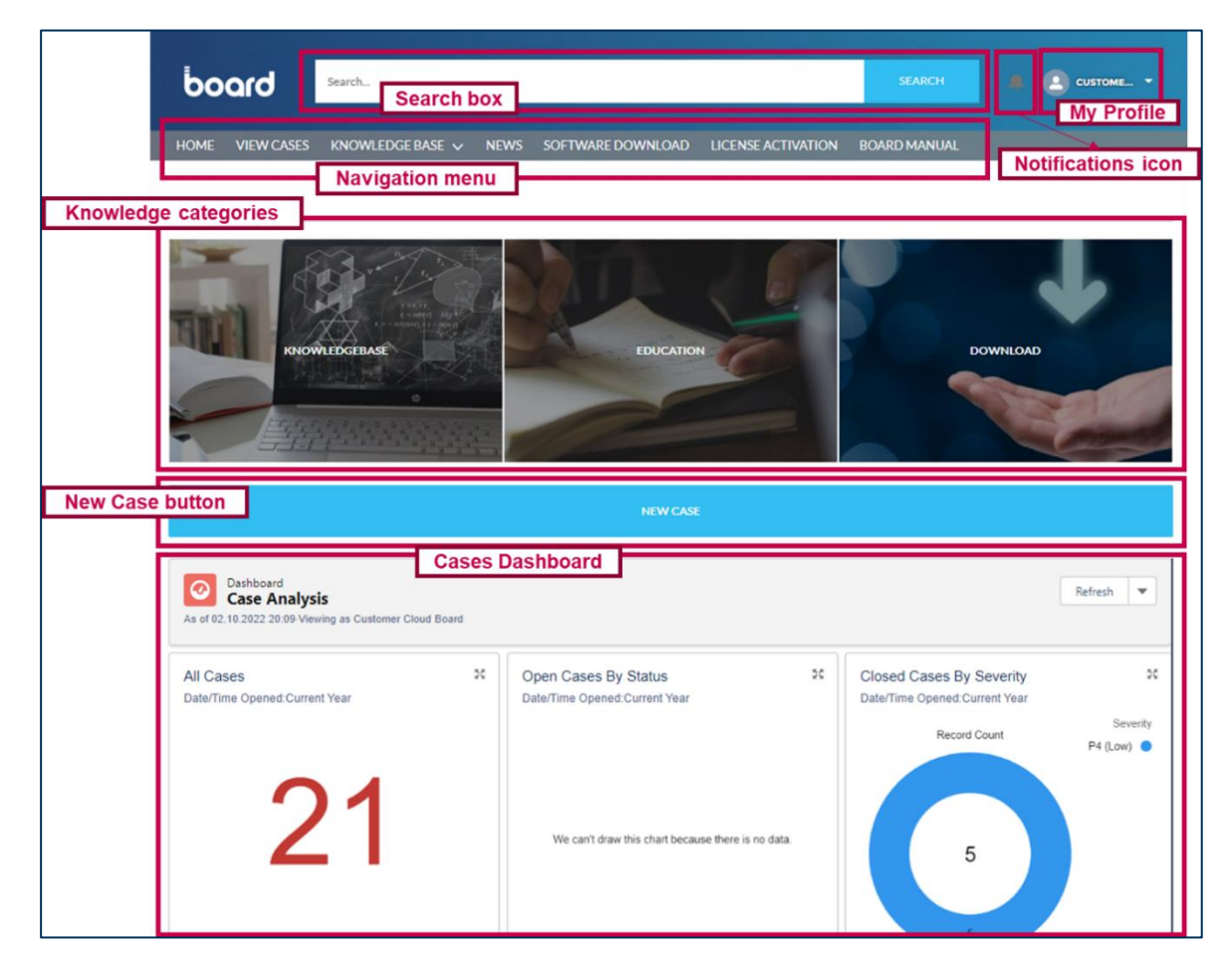

*FIGURE 7 – HOME PAGE*

#### <span id="page-7-0"></span>**3.2 KNOWLEDGE BASE AND NEWS**

**Knowledge Base** and **News** are the places where you can find articles about Board services and products.

In the News section you can find all the latest news about Board. In the Knowledge Base section there are technical articles that can help you solve your issues without the need for assistance.

You can access these two sections by using the navigation menu:

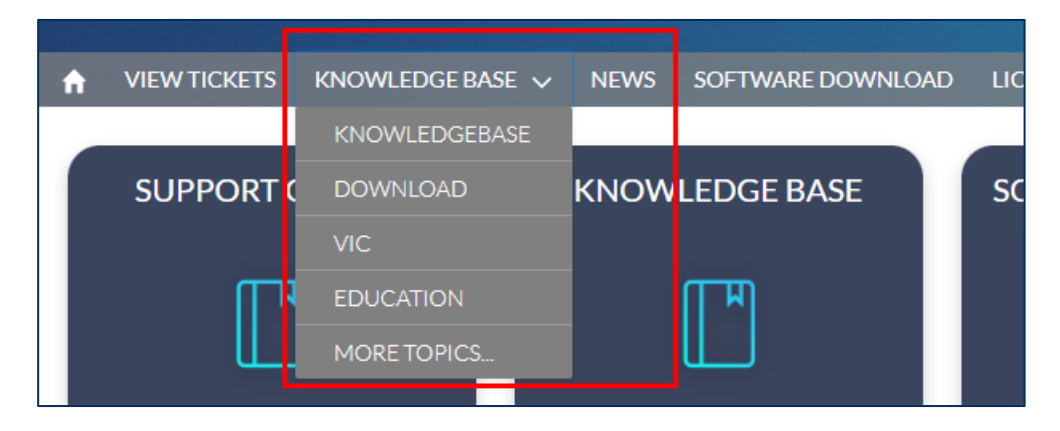

*FIGURE 8 – KNOWLEDGE MENU AND NEWS*

The Knowledge Base menu is divided into different topics. By clicking on one of them, the list of articles associated with that topic will be displayed:

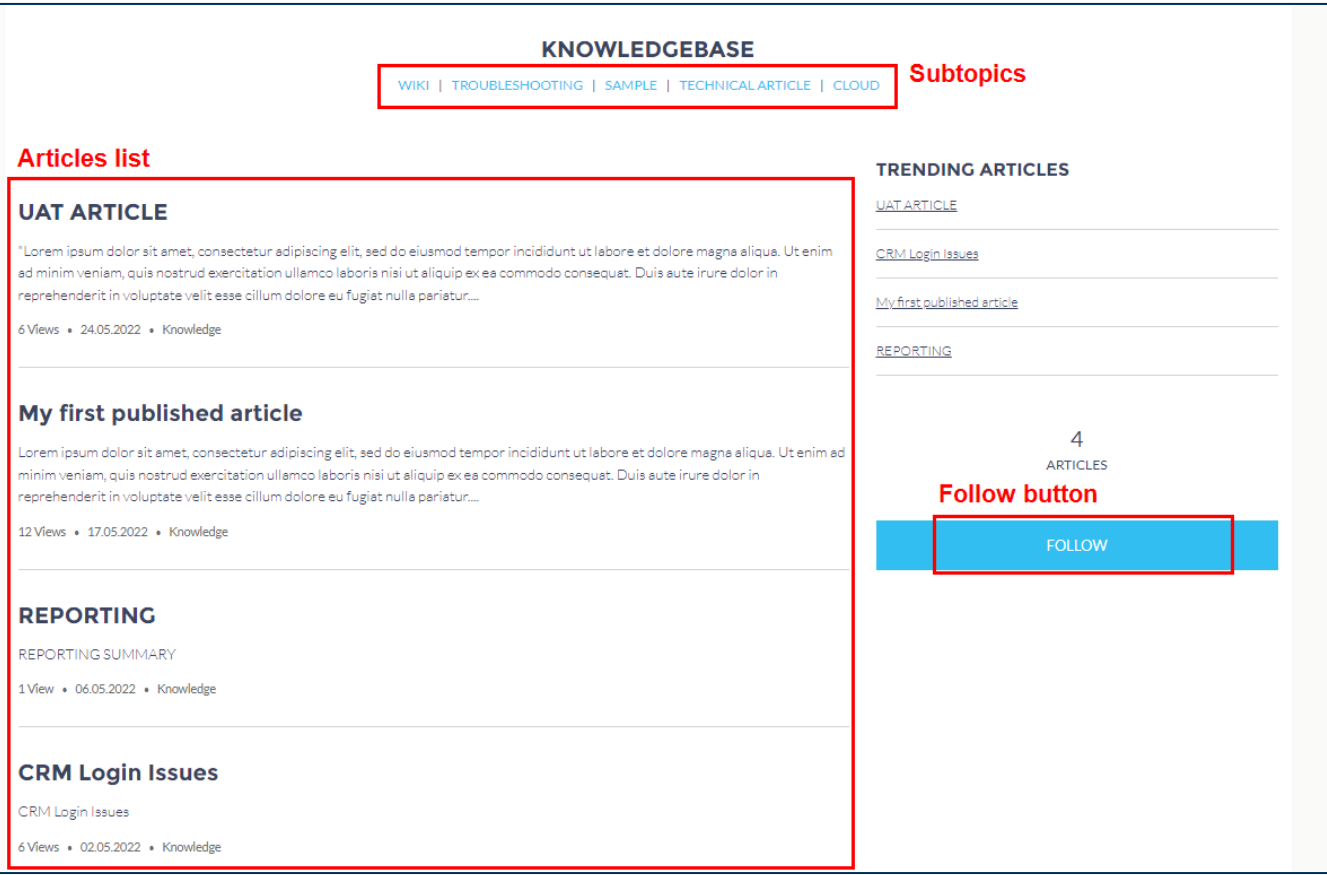

*FIGURE 9 – ARTICLES LIST*

Under the topic name, you can see the list of the subtopics and you can click on each to see the associated articles. To the right, a list of trending articles is listed, and you can also use the "Follow" button to receive updates about the topic that you are reviewing.

By clicking on one of the articles, you can see its details:

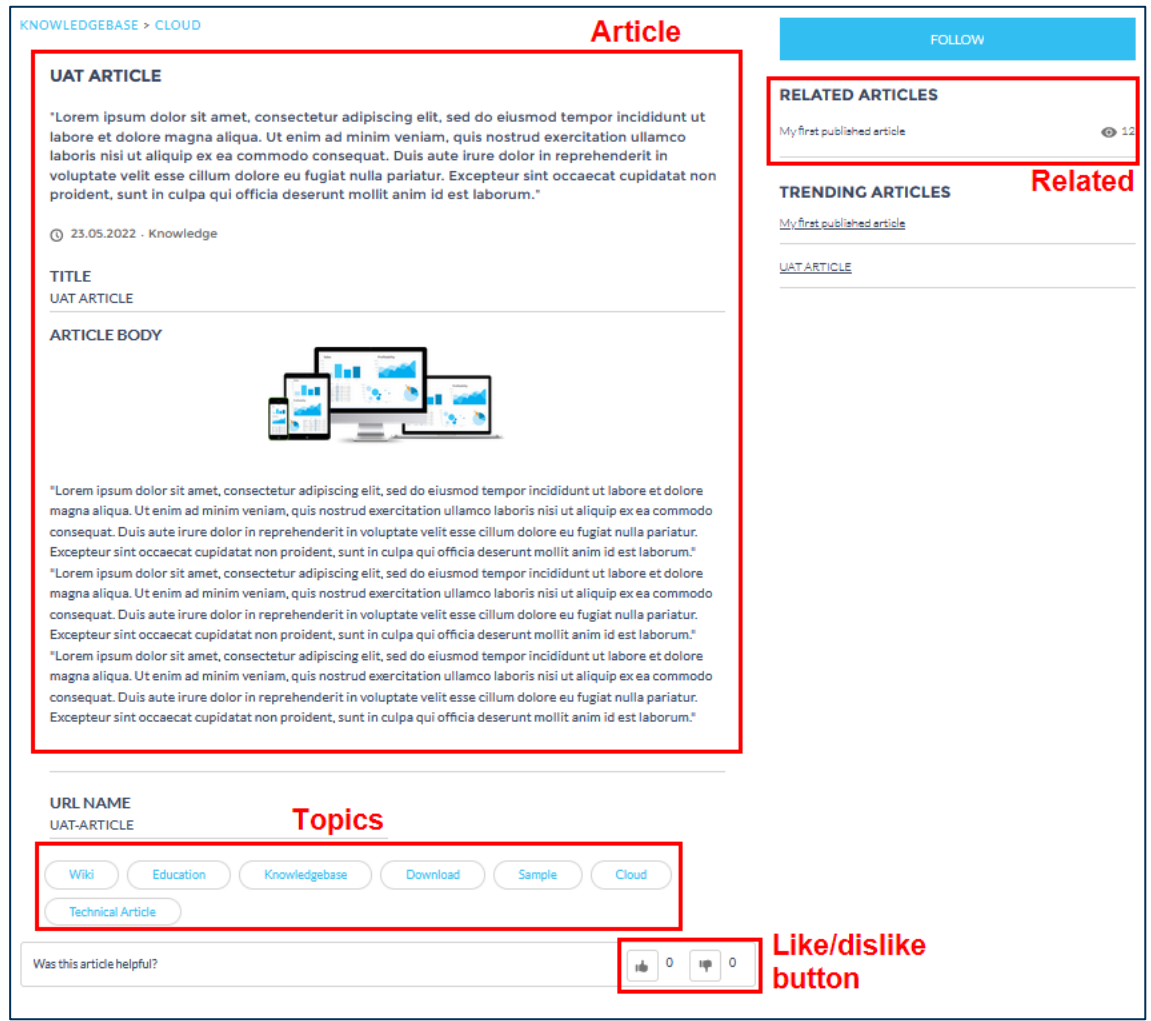

*FIGURE 10 - ARTICLE DETAILS*

In the body of the article you will find information and answers to your questions. To the right, you will find some similar articles, if any, so that you can continue with your reading. On the bottom, you can also find the topics linked to the Article. If you click on of the topics, you will be able to see all articles that are linked to the topic. Finally, there is a "Was this article helpful?" button that you can click to rate the article.

The **News** section is similar. When you click on the navigation menu element, a list of articles will appear:

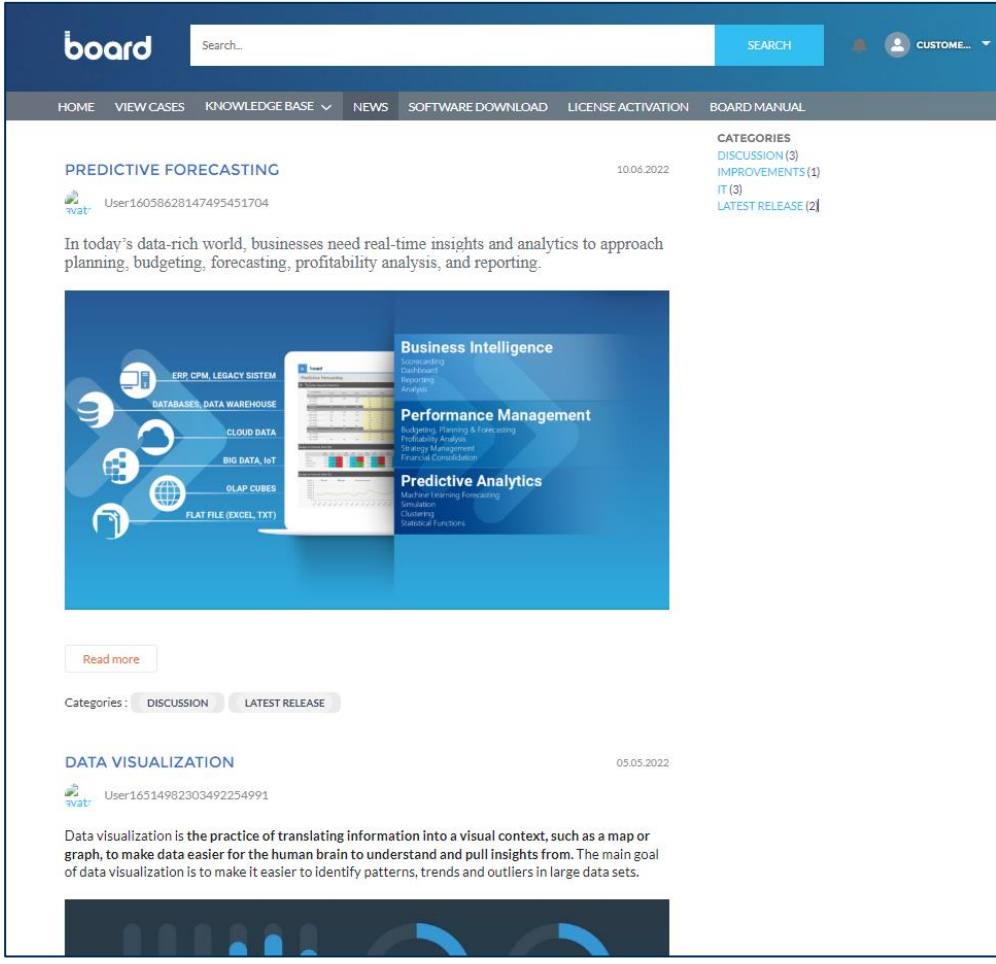

*FIGURE 11 – NEWS LIST*

By clicking on one of them, you can see the details:

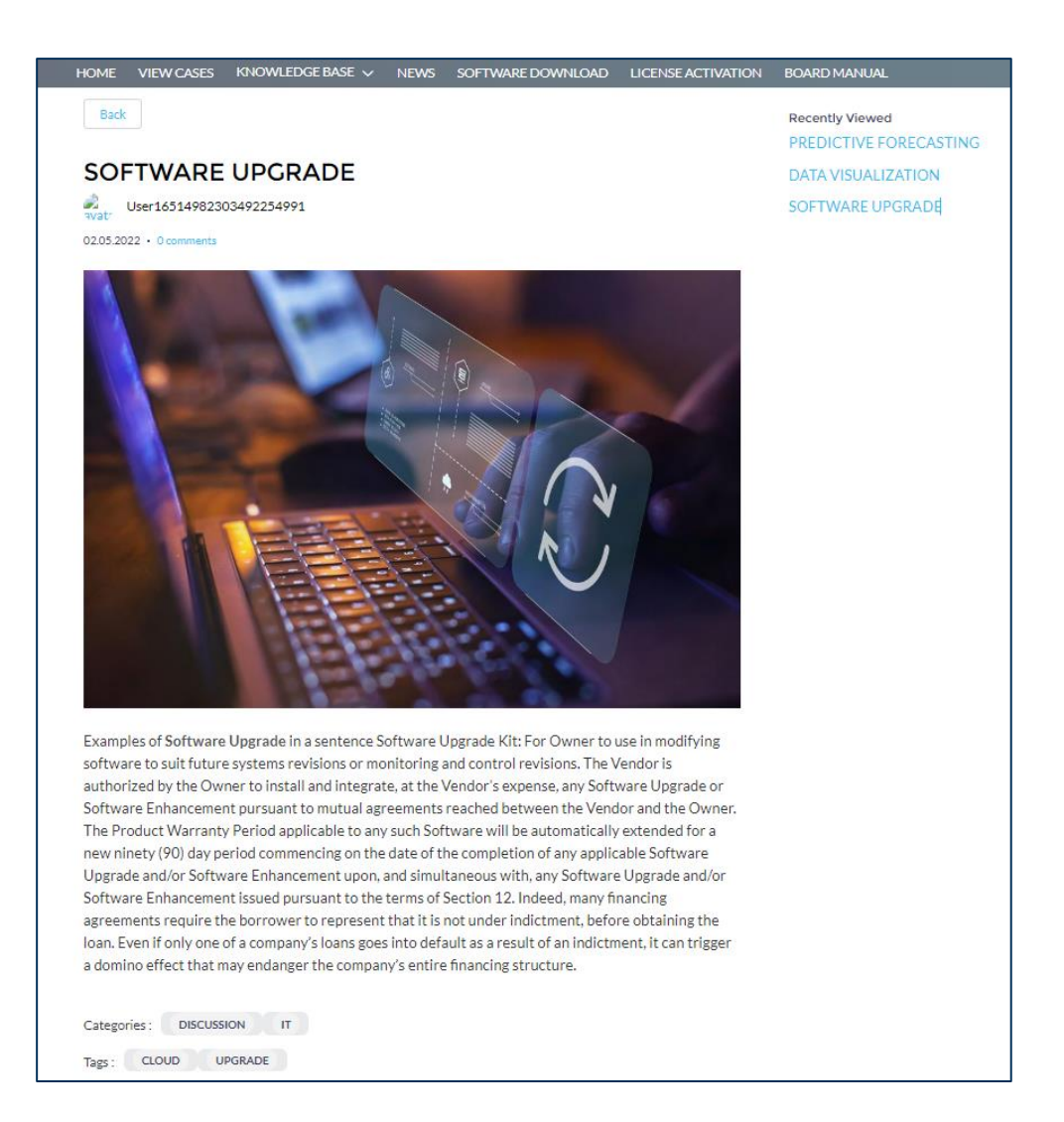

*FIGURE 12 – NEWS ARTICLE DETAILS*

The main section of the page displays the article title and body. In the upper right side of the page a list of recently viewed articles is displayed.

At the bottom of the News page categories and tags allow users to quickly navigate a specific topic and retrieve all the news related to each.

# <span id="page-11-0"></span>**3.3 CASES**

The element "View Cases" of the navigation menu opens a page with the list of recently viewed Cases that the user can view and manage.

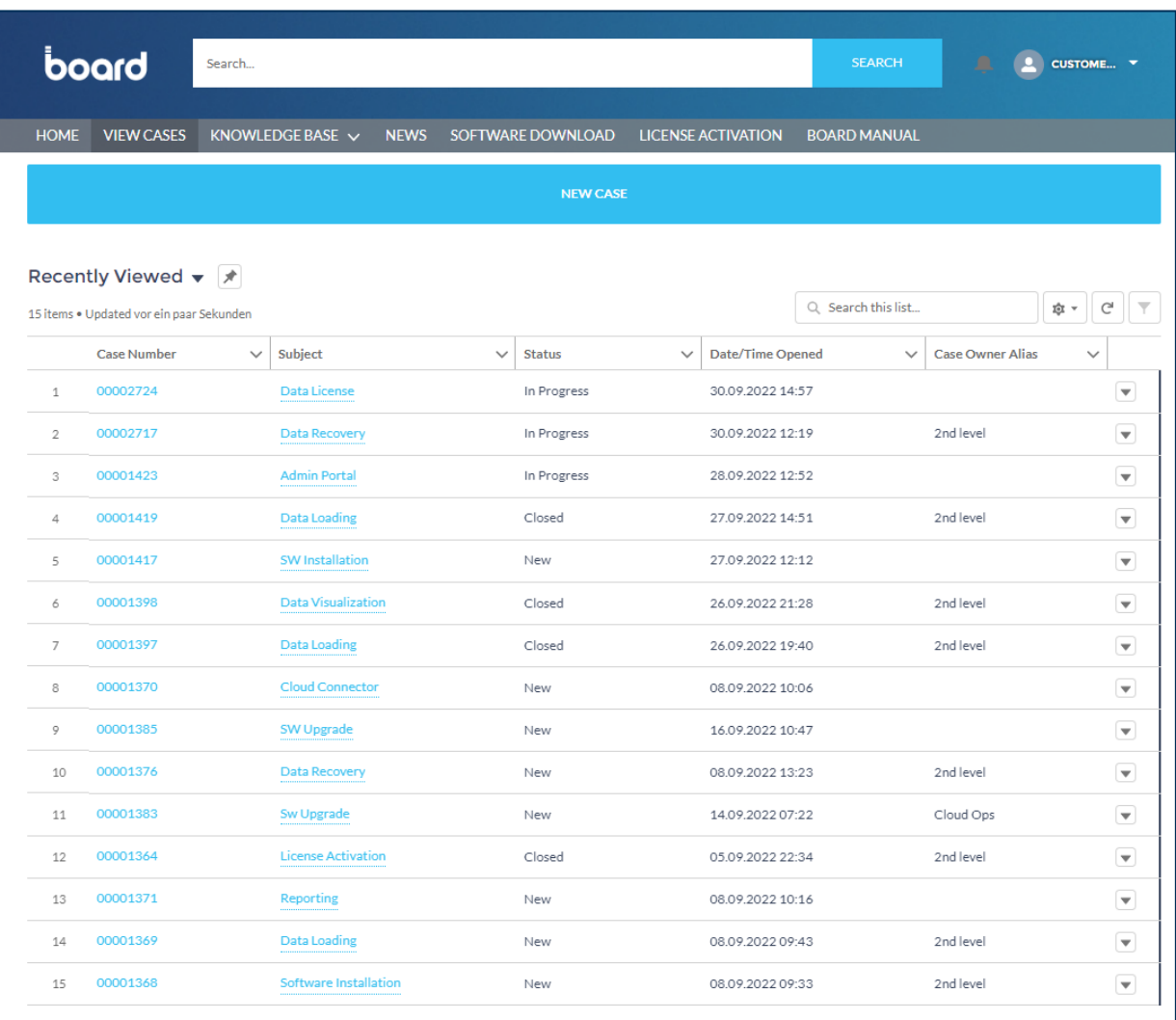

*FIGURE 13 – CASES LIST*

By clicking on a Case number, the details of the Case will be displayed.

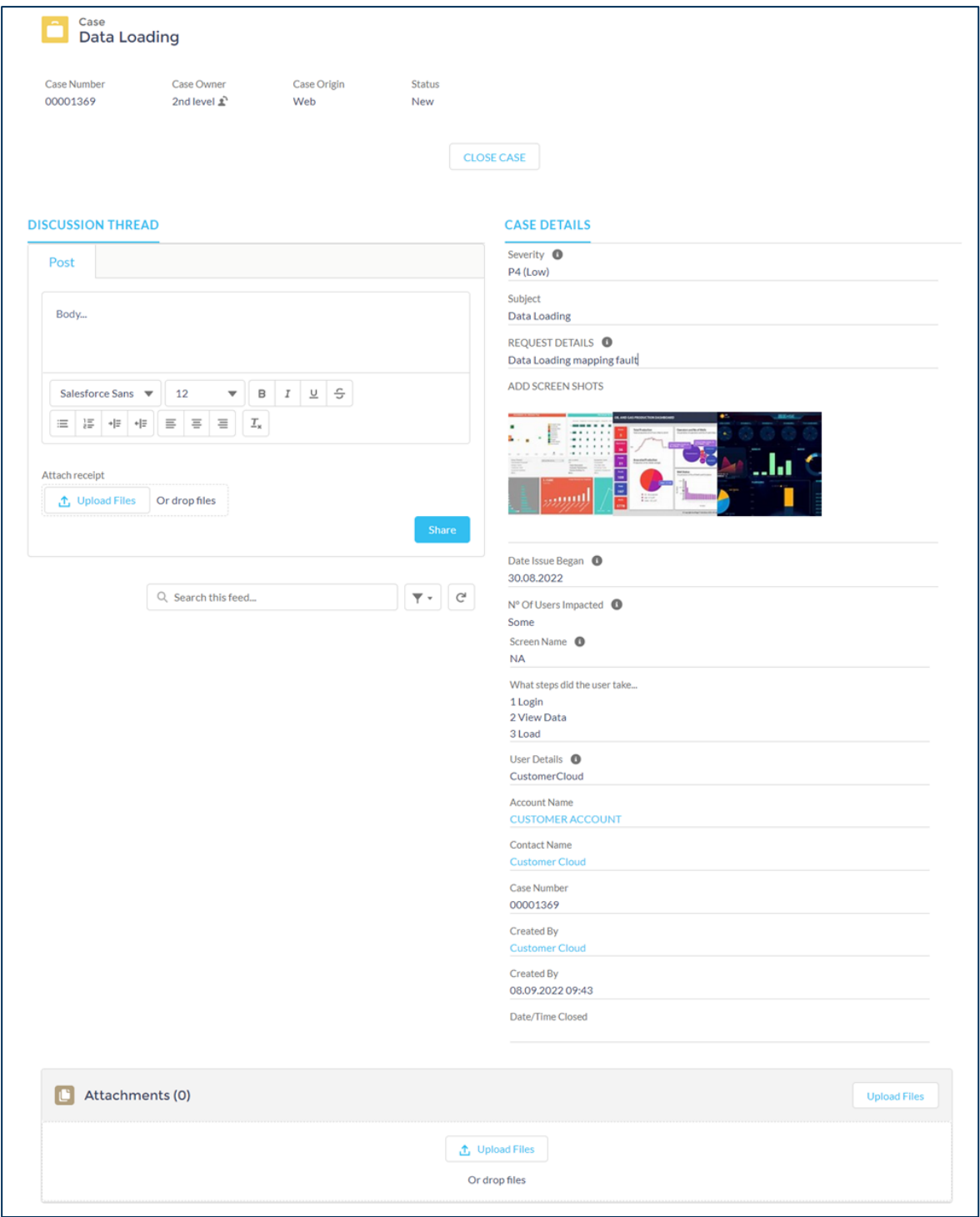

*FIGURE 14 - CASE DETAILS*

This page can be used to manage Cases, share updates on each, and keep track of the progress on each Case, too. More details about Cases are provided in the Case [Management](#page-15-0) section.

#### <span id="page-13-0"></span>**3.4 USER PROFILE**

The user profile menu provides options to edit your profile, settings, and more:

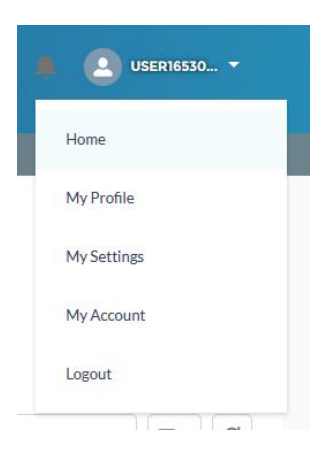

*FIGURE 151 – MY PROFILE SECTION*

**Home** takes you to the home page.

**My profile** displays your profile page:

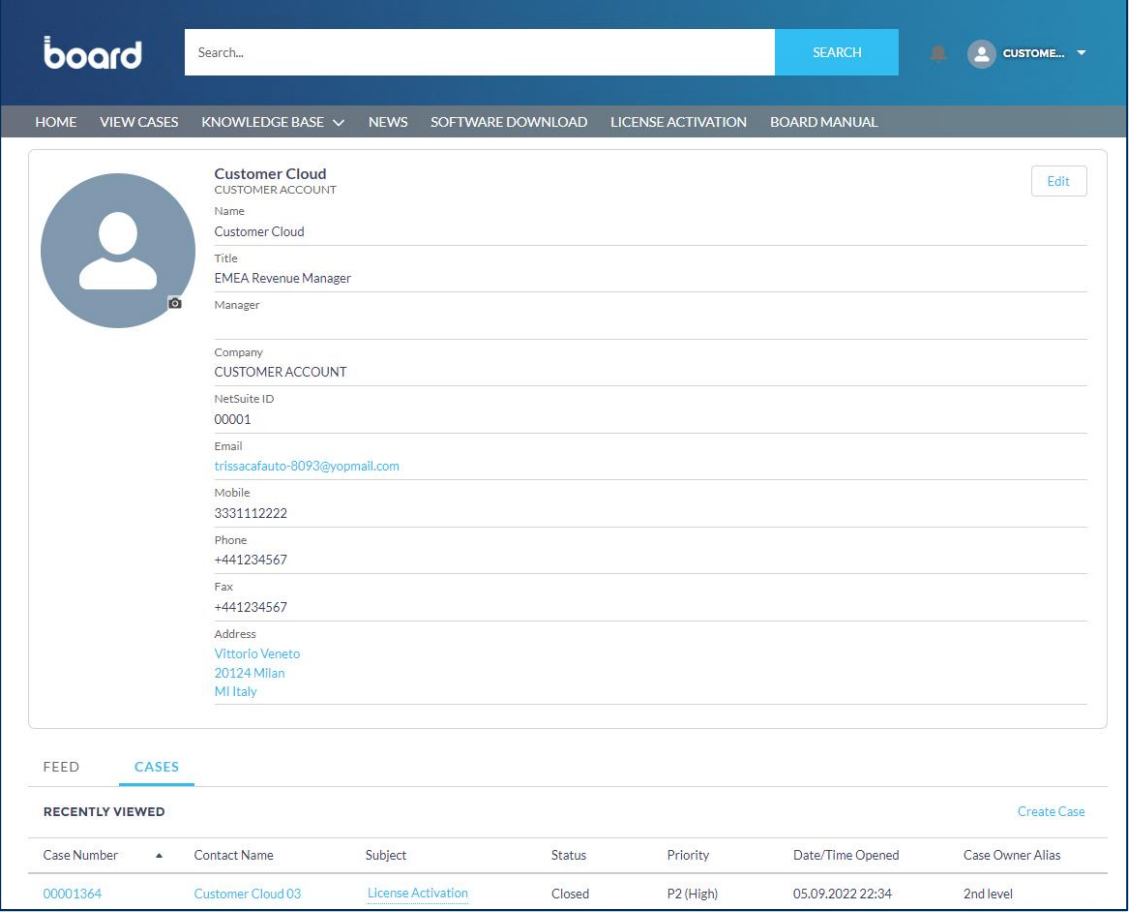

*FIGURE 16 – MY PROFILE*

Here you can view and edit your profile details by clicking the "Edit" button. Notice that **you cannot change your e-mail address, Company Name or NetSuite ID** autonomously.

Further down the page, the FEED tab shows the most recent updates on the elements that you follow in the portal, such as your Cases, articles, and users. The CASES tab displays the tickets that you recently viewed.

**My Settings** is the section where you can manage more of your account information, such as your password, language, time zone, visibility, and notifications.

**My Account** allows you to view the details about your company.

# <span id="page-15-0"></span>**4 CASE MANAGEMENT**

#### <span id="page-15-1"></span>**4.1 CASE OPENING**

The "NEW CASE" button is available on the Home Page as well as in the View Cases navigational menu. You may click this button to create a new support Case.

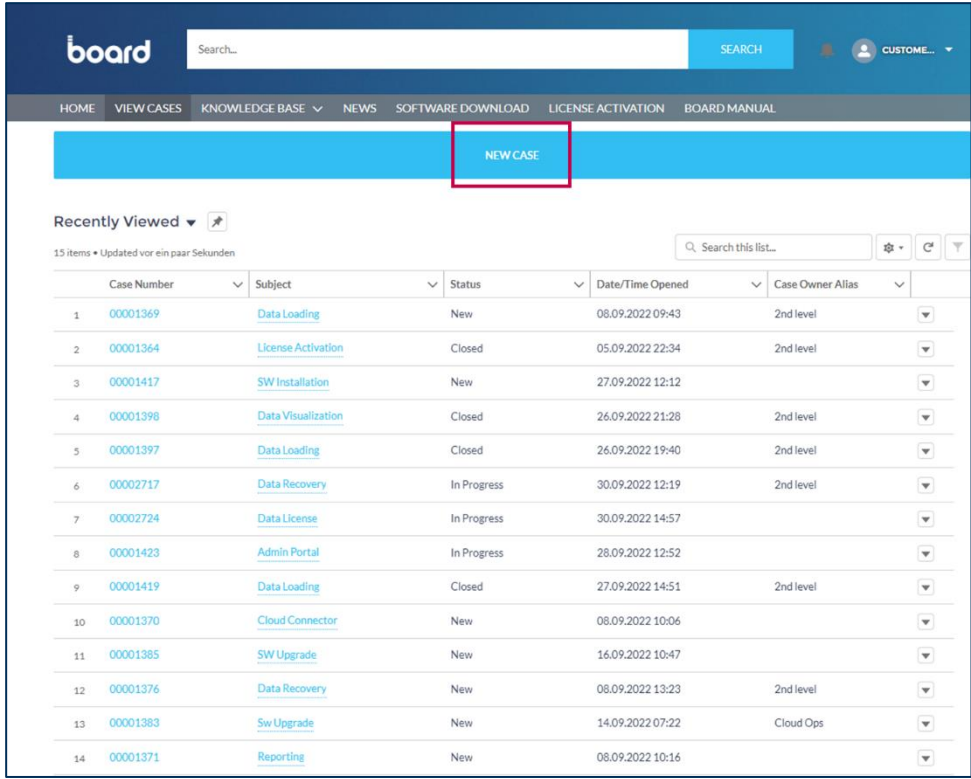

*FIGURE 17 – NEW CASE*

The new Case form that appears allows you to provide information about a new support issue you are experiencing. Please note, the fields with the red asterisk are mandatory fields and must be completed to submit your new Case.

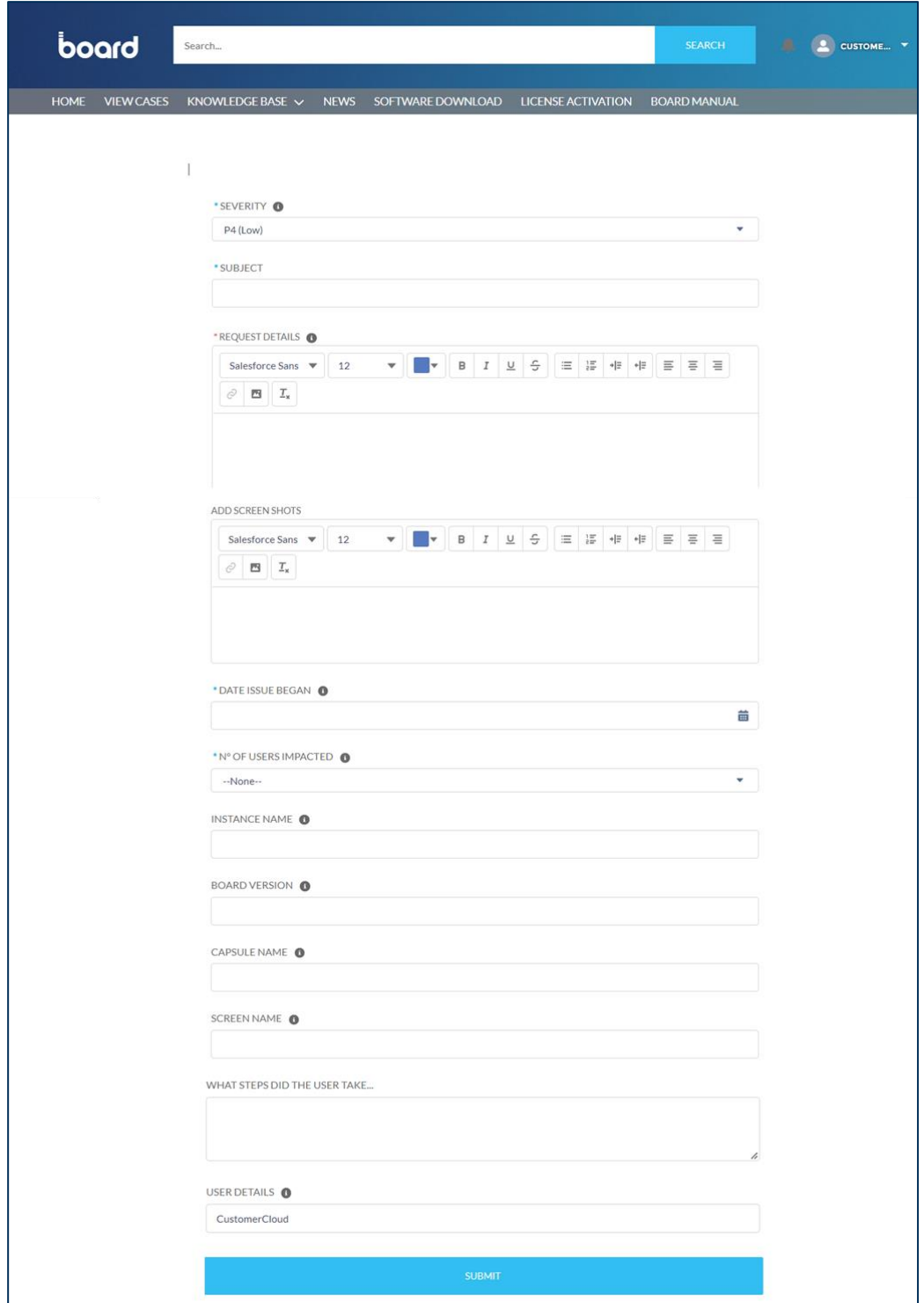

*FIGURE 18 – CASE CREATION FORM*

When you click "Submit", the ticket is created in Status "Draft" and ready to be submitted to the Board Support team.

As suggested in the banner at the top of the page, in order to send the Case to the Board Support team it is necessary to review the information provided in the Case Details section and then click the "CONFIRM AND SUBMIT" button.

After submitting the new Case, the Case Status updates to "New" and the "Close Case" button appears on the page.

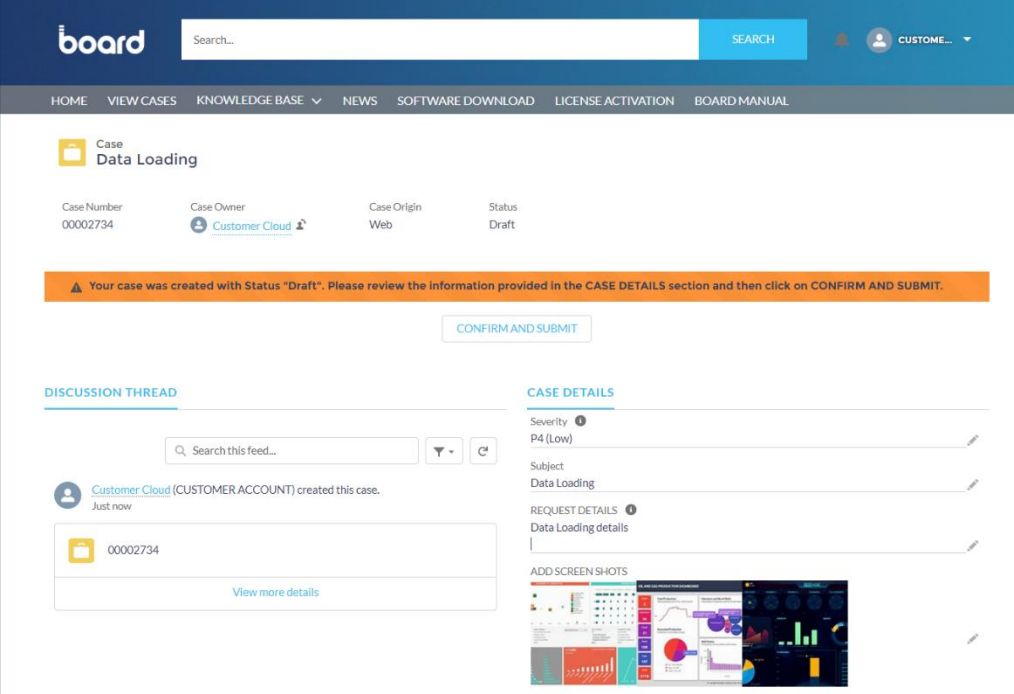

*FIGURE 19 – CASE CONFIRM AND SUBMIT*

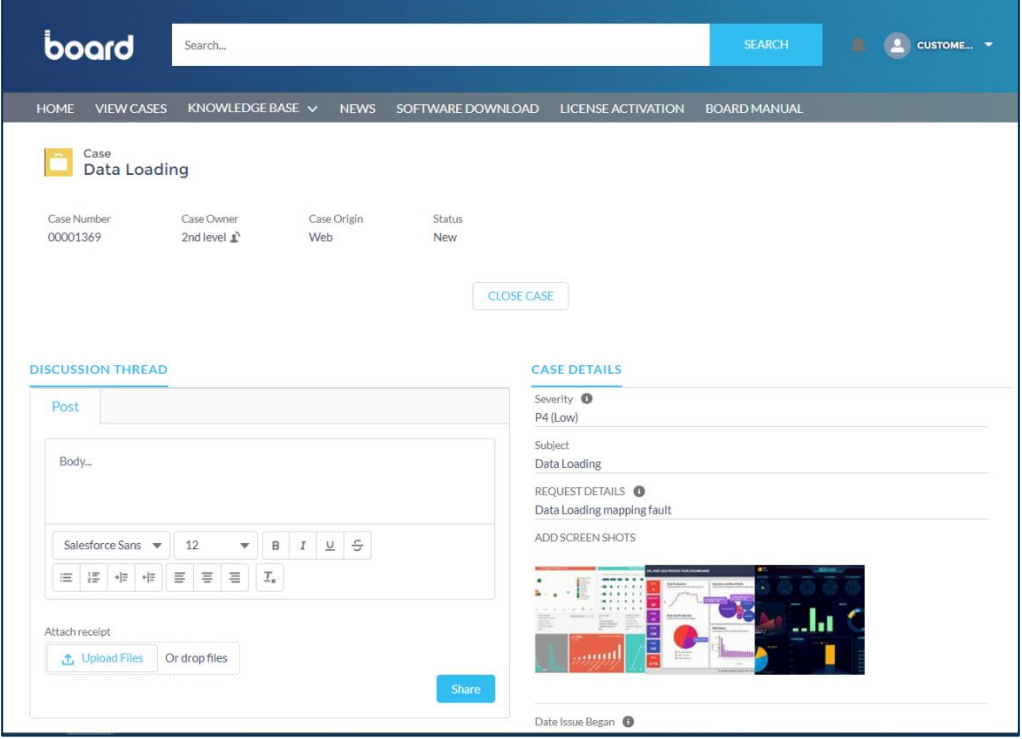

*FIGURE 19 – CASE SUBMITTED*

#### <span id="page-18-0"></span>**4.2 CASE REPLY**

Board support agents will communicate with you through the Customer Support Portal. They are able to answer your questions, provide you status updates on your Case, and directly communicate with you for more information when needed. The component that you can use to talk with support agents is in the Post tab, under the Discussion Thread section, of the Case page:

#### **DISCUSSION THREAD**

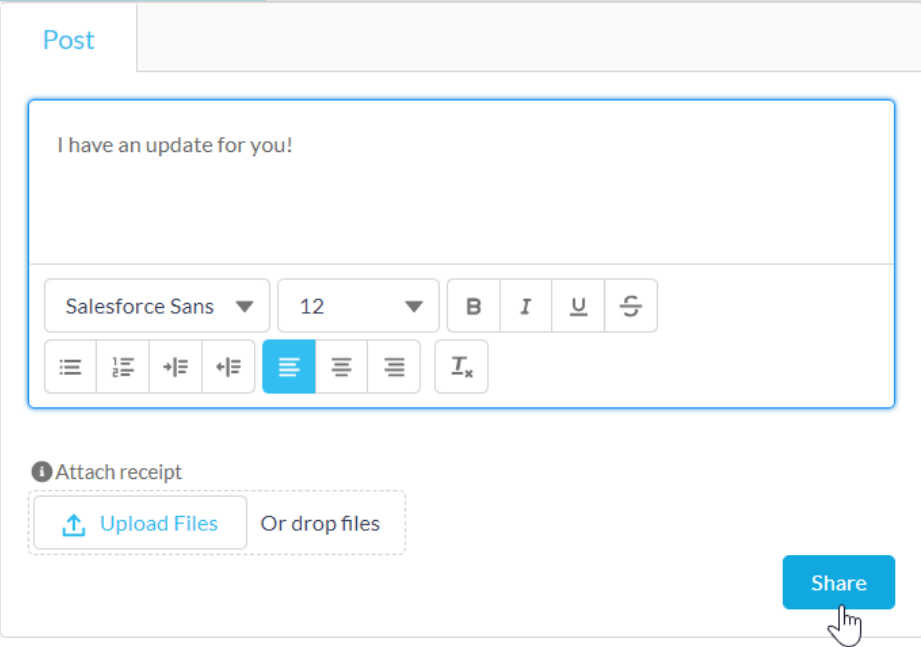

*FIGURE 19 – CHATTER COMPONENT*

By clicking on "Share", you are able to provide updates, and also attach files, images, and videos to your Case.

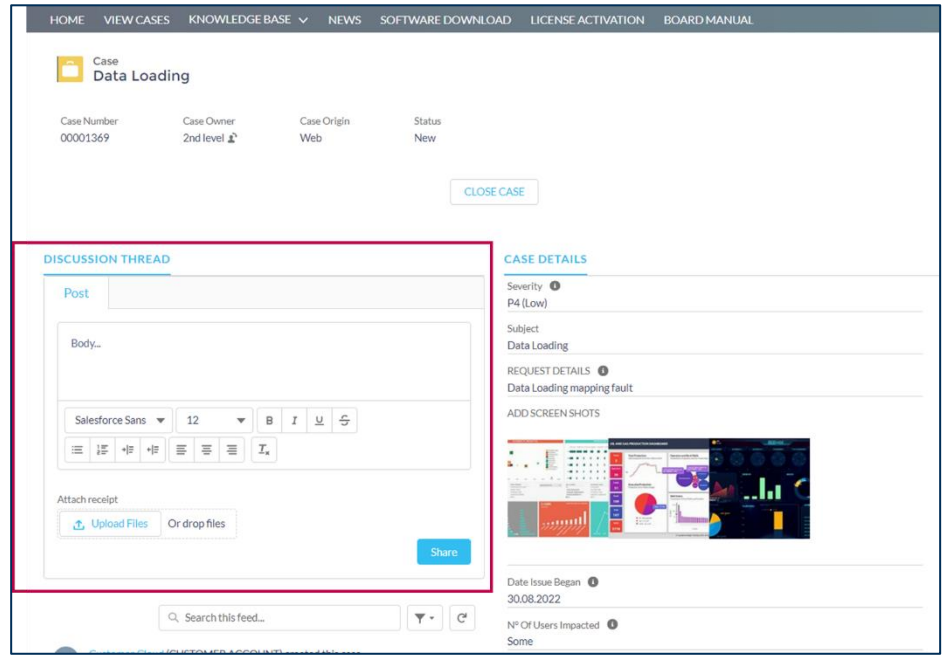

*FIGURE 20 – CASE DISCUSSION THREAD*

A running list of messages between you and your support agent is displayed below the Post tab section.

# <span id="page-19-0"></span>**4.3 CASE CLOSING**

To close a Case, you may click the Close Case button displayed at the top of the Case page. The option to close a Case is only available when a Case's status is not in the "Draft" or "Closed" statuses.

Clicking the "Close Case" button displays a new window that asks for the following resolution information:

- Resolution Reason (required)
- Resolution Date (required)
- Resolution Summary (optional)

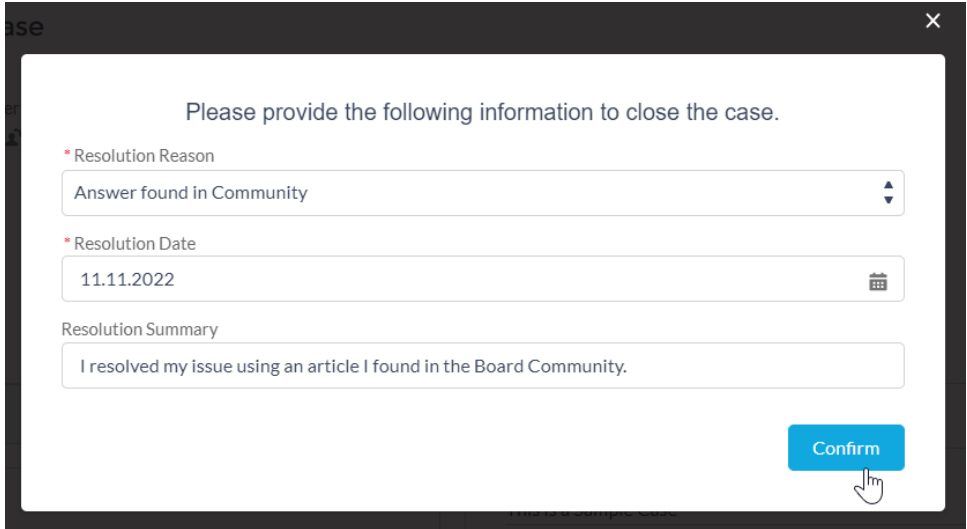

*FIGURE 21 – CASE RESOLUTION FORM*

Once closed, the Case appears displayed in a Read Only state. This state prevents all fields from being edited and prevents any updates from being posted in the discssion thread.

If further support is required, you will need to open a new Case to troubleshoot your issue.

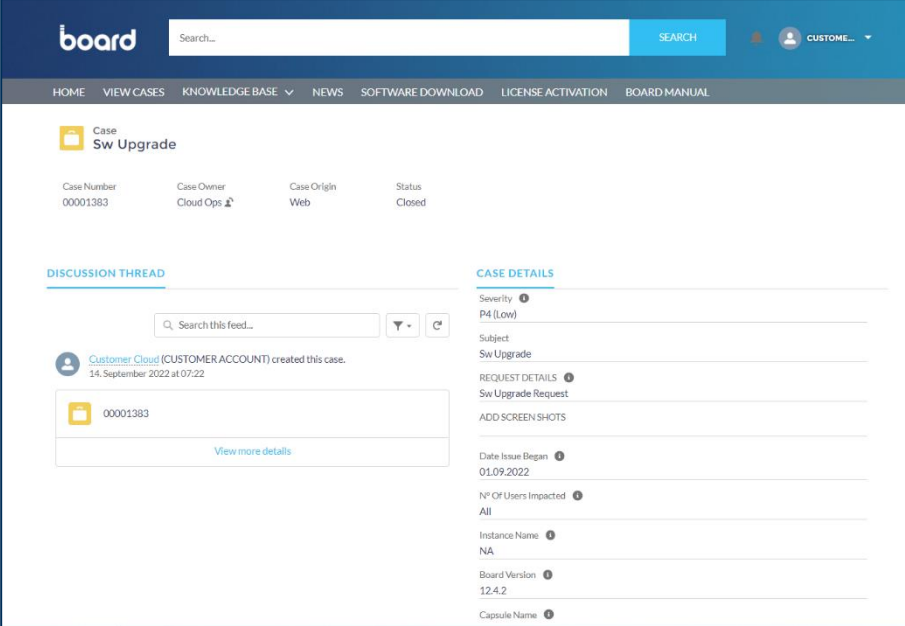

*FIGURE 22 – CASE CLOSED*